## **"Where I'm From" Project Animoto Video Directions Mrs. Hawke | English**

**Use only your first name and last initial (Firstname L.) on all online work, including this video!**

- 1. LOG IN at **Animoto.com** by using the email address and password you've been given.
- 2. CLICK the "Create" button.

3. PREVIEW styles. When you find one you like, click on "Create video." This will take you to the dashboard.

## **Don't take too long selecting. You will be able to change your music and style at any time!**

- 4. CLICK on "Settings" in the top right corner and change the following. Then, click "Save."
	- a. Video title =  $\overline{\text{Firstname L}}$ : Where I'm From (Firstname is your first name; L. is your last initial.) b. Producer =  $\overline{\text{Firstname L}}$
	- **Click "Save" in the top right corner continuously as you are working, so you won't lose anything!**

5. TO TYPE YOUR POEM, click "Add Text" for each text frame. A text frame is a box of text (words) that will appear in your video. Type in your text; then, click "Save."

- a. THE FIRST TEXT FRAME must be the title text: Header =Where I'm From AND Text = By Firstname L.
- b. The "Header" field allows for 22 characters, and the "Text" field allows for 30 characters. Each line of your poem will probably be 1 to 3 text frames. Be sure to split your lines at *meaningful* places, even if this means *stretching* the line into another text frame. Here's an example:

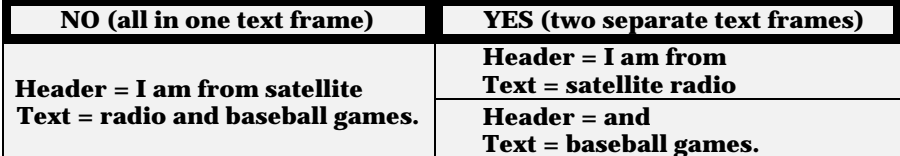

- c. TO MOVE a text frame to another location, click and drag the box where you want it.
- d. TO EDIT a text frame, double-click on it.
- e. THE LAST TEXT FRAME must be the end text: Header =The End (no Text)
- 6. TO ADD PICTURES AND VIDEO, click "Add pics & vids." Each one will be a separate frame (box) on your dashboard that you can then click and drag to the place you desire.
	- a. Upload pictures and videos from a flash drive. (It will be located in "My Computer.")
	- b. Use pictures and videos from the Animoto collection by clicking on "Image Library" or "Video Clip Library." Click on the picture or video you like, and click the button at bottom right ("Add 1 item"). (To select more than one, hold down the *Ctrl* button and click.)
	- c. From home, you can import pictures and videos from other sites, but these are blocked here.  $\odot$
	- **You should have at least one related picture or video separating text frames.**
- 7. TO CHANGE YOUR MUSIC, click on the music note. You can listen to and select songs from the Animoto library, or upload your own music by clicking "Upload Songs."

**Keep in mind that YOU are responsible for ensuring that the lyrics of the song you use in your video are appropriate. Inappropriate content will result in a zero on the project and disciplinary action.**

- 8. TO CHANGE YOUR VIDEO STYLE, click "Change Style" and browse/select the one you'd like.
- 9. TO PREVIEW YOUR VIDEO, click "Preview Video." It will show you a preview. Do not click "Produce" until your video is finished; click on "Continue editing" instead.
- 10. BEFORE YOU LOG OUT, be sure to save your video. Then, click on the "Mrs. H" link in the top right corner. This will take you to the "My Videos" page, where your video (and other students' videos) will be stored. **Multiple students use the same Animoto account. PLEASE make sure to edit only your own video.**
- **Tampering with other people's videos will result in a zero on the project and disciplinary action.**
- 11. TO CONTINUE EDITING your video, click on the "Continue editing" on your video.
- 12. WHEN YOU ARE *COMPLETELY* FINISHED WITH YOUR VIDEO, click on "Preview" and then "Skip & Produce." This will take you to your video's Animoto page.
- 13. TO SUBMIT YOUR VIDEO FOR FINAL CREDIT, click on the "Email" link under "Share" on the right. Put **mrshawke@gmail.com** in the "To" box and put your name and period in the "Message" box. Uncheck the "EMAIL ME WHEN MY RECIPIENT(S) VIEW THIS VIDEO" box. Then, click "Share video."

**You can share your video on social networks (from home) and/or download it to save on your computer or phone.**